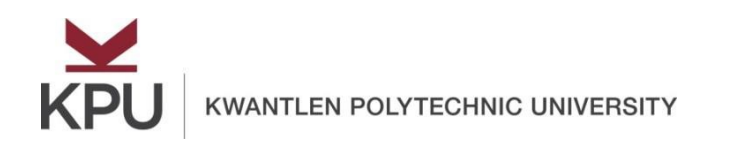

# **How to approve a timesheet from Employee Self Service?**

## **Contents**

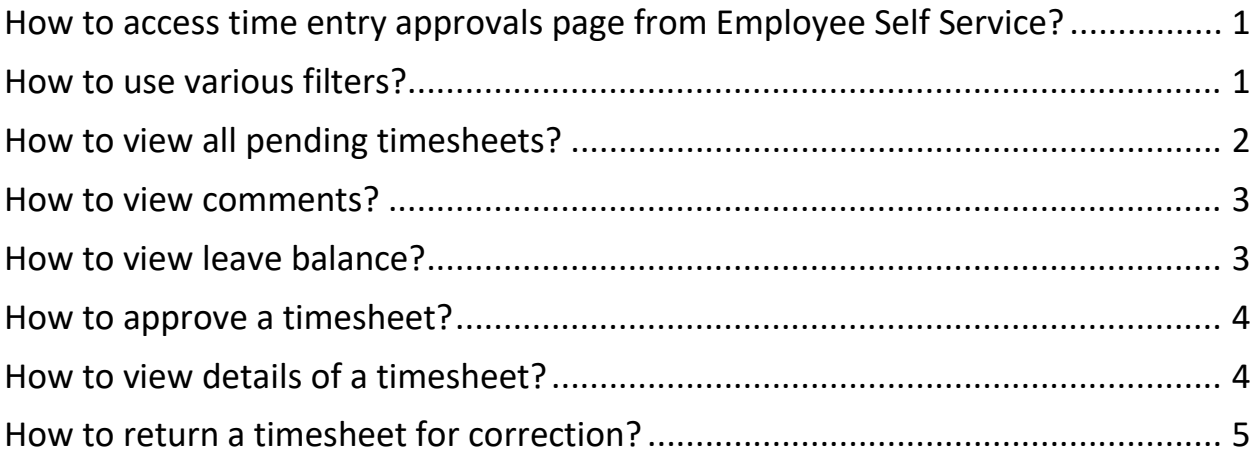

<span id="page-1-0"></span>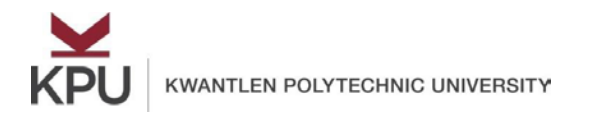

#### How to access time entry approvals page from Employee Self Service?

Open Employee Self Service and click on **Approve Time** under **My Activities**.

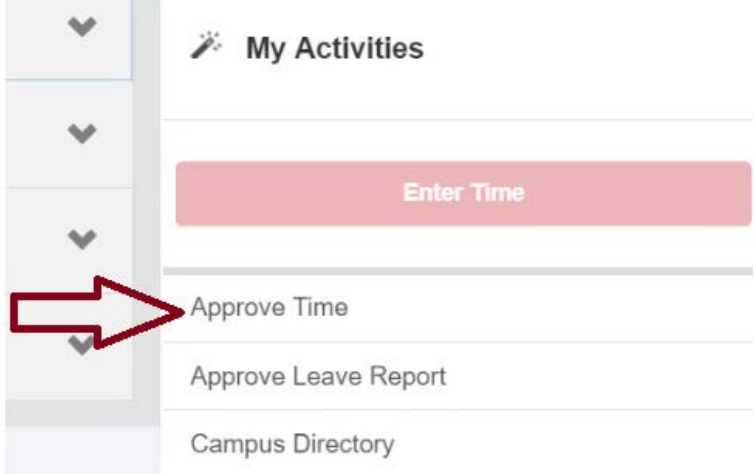

<span id="page-1-1"></span>It will show all the available timesheets of your employees.

#### How to use various filters?

You can filter the available timesheets based on the following options:

• **Department**: If you are an approver of multiple departments, you can select the required department from the all departments button.

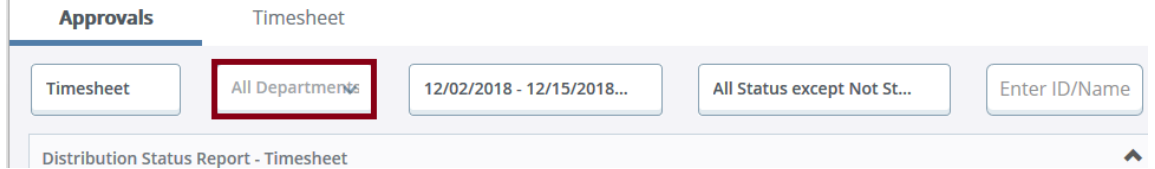

• **Pay Period**: To view timesheets of a specific pay period, you can use the pay period button.

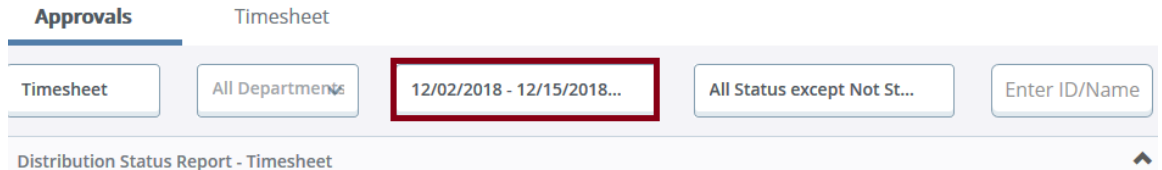

• **Timesheet Status**: You can also filter your timesheets based on their status. Some of the statuses are:

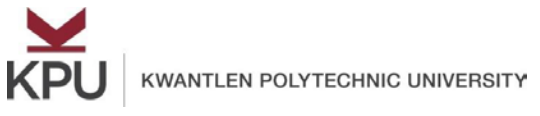

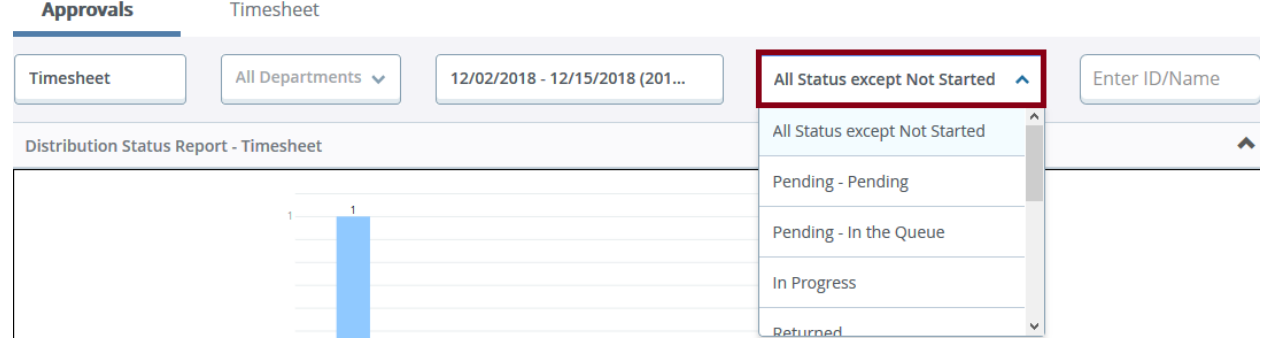

- o **All Status except Not Started**: This is the default option. It will show all the started timesheets.
- o **Pending**: Click on "Pending" if you want to view only those timesheets, which require your approval.
- o **In Progress**: To view all the timesheets, which are in progress, but have not submitted by employees, you can use the "In progress" option.
- o **Returned**: The "Returned" option will show all the timesheets, which are returned by you for corrections.
- o **Approved**: This option will show all the timesheets which are approved by an approver.
- o **Completed**: The completed option will show all the timesheets which have already been processed by payroll.
- **Employee ID/name**: You can also query by an employee ID/name. It will show available timesheets of that employee for the selected department, pay period, and the

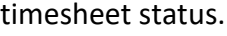

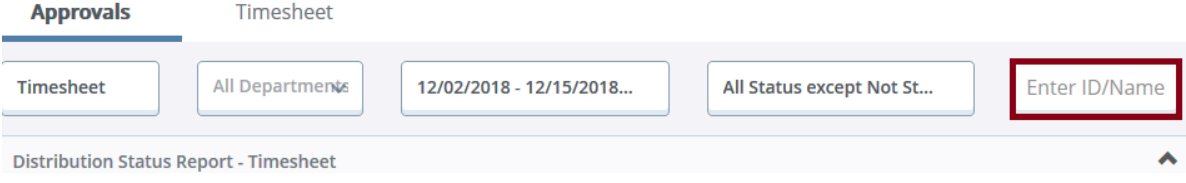

#### How to view all pending timesheets?

#### <span id="page-2-0"></span>To view, you can either

• Select "Pending" option from the timesheet status<br>Approvals Timesheet

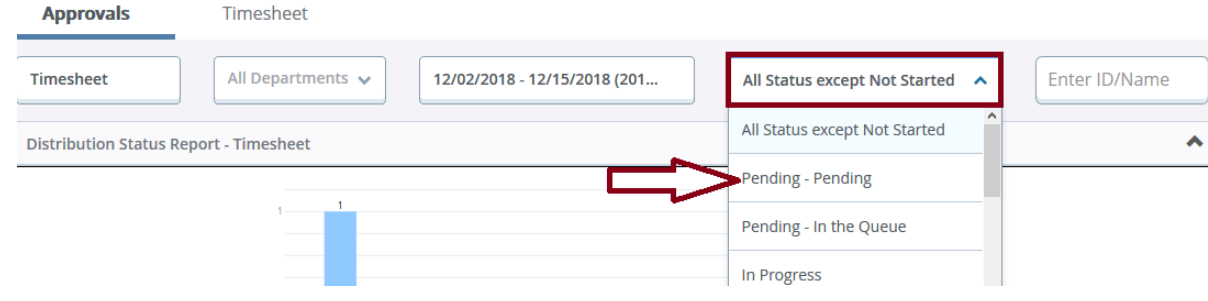

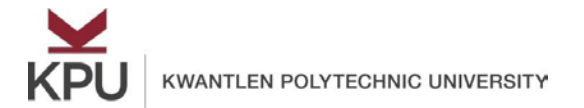

or

• You can click on "Pending" from this bar graph to view all the pending timesheets.<br>Approvals Timesheet **Approvals** 

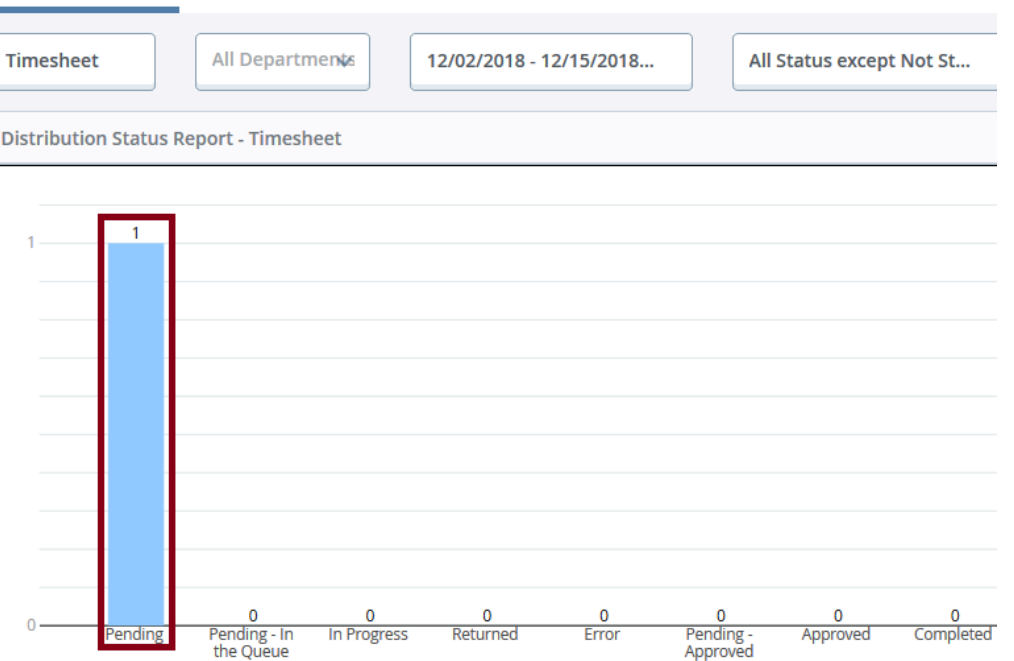

<span id="page-3-0"></span>To view a timesheet, click on that timesheet. It will show all the earn codes and hours entered by the employee.

#### How to view comments?

If there are any comments on the timesheet, you can view them using the comments button. Pending 1

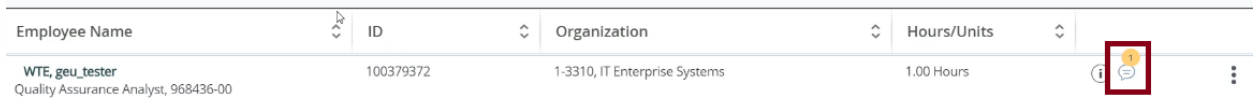

#### How to view leave balance?

<span id="page-3-1"></span>You can also view the leave balance of an employee by clicking on the **Actions** menu and clicking on the **Leave Balance**.

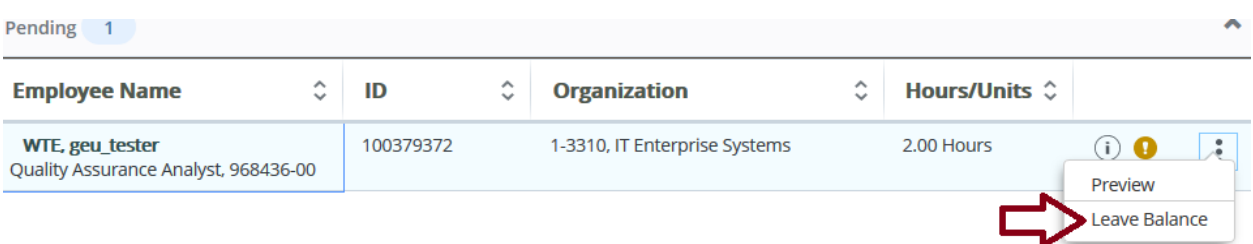

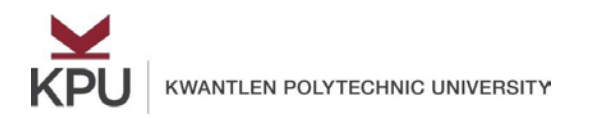

### How to approve a timesheet?

<span id="page-4-0"></span>Click on the timesheet to **Preview** it and then click on the **Approve** button in the preview window.

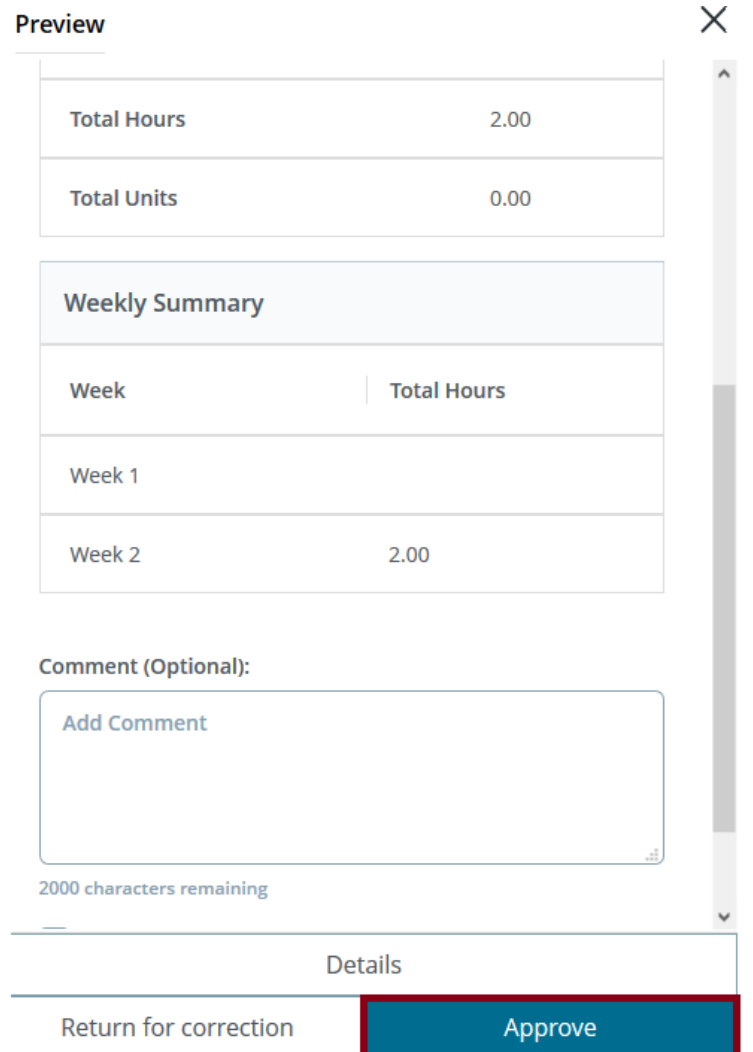

<span id="page-4-1"></span>You will notice that the status of the timesheet will change from "**Pending**" to "**Approved**".

#### How to view details of a timesheet?

To view detailed information of entered earn codes and hours, click on the report and click on **Details** in the preview window.

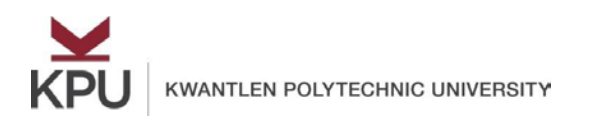

# How to return a timesheet for correction?

<span id="page-5-0"></span>If you want a timesheet to return for correction, enter a comment and click on **Return for correction** button.

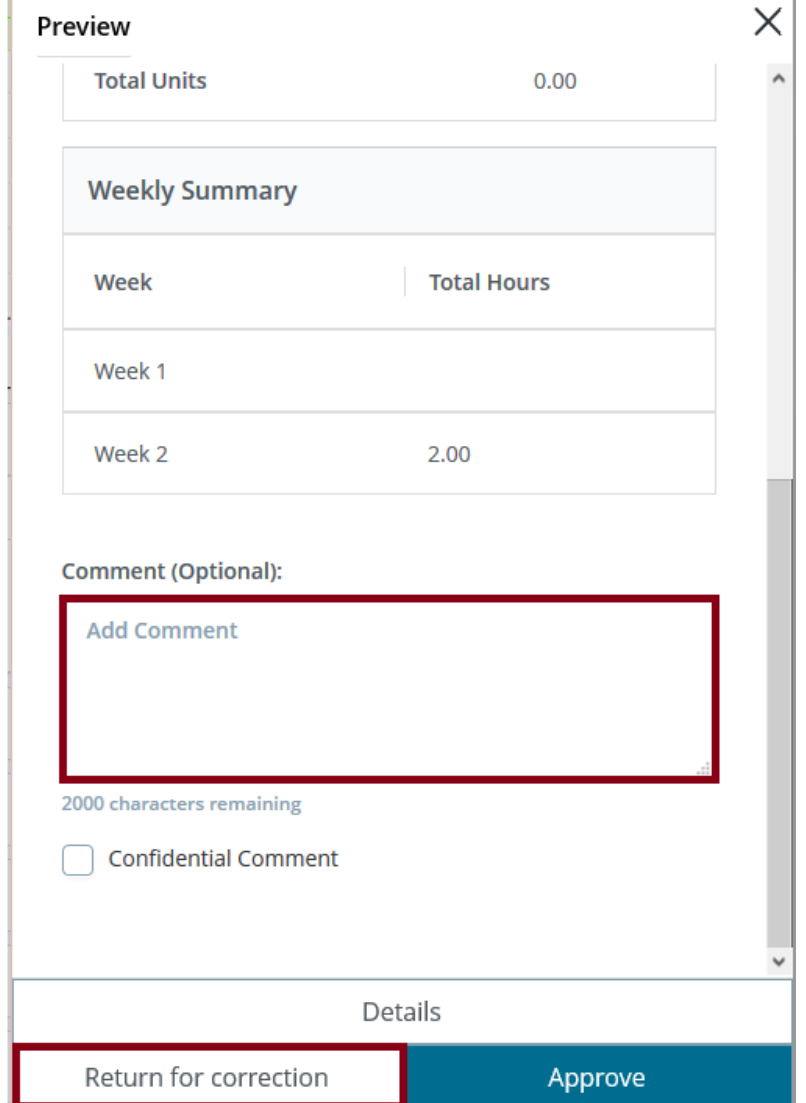